# **PROCEDURE FOR CENTRALIZED ONLINE COUNSELING FEE PAYMENT**  *FOR*  **ADMISSION SESSION 2019-20**

# **BASIC INFORMATION**

- The process of Centralized Online Counselling includes the following activities:-
	- ➢ Pay Online Counselling Fee
	- ➢ Register for Participate in Centralized Online Counselling
	- ➢ Fill Choices
	- ➢ Check Counselling Result
	- $\triangleright$  Report in the allotted Institute
- To participate in Centralized Online Counselling every participating candidate ha to pay Counselling Fee of **Rs. 2,000/- (Non Refundable)** for **each course.**
- If any candidate wants to apply to participate in counselling of more than one course i.e. for both B.Arch. & B.Tech. courses, then he/she has to pay Rs.  $4,000/$ - (Rs.  $2,000/$ - x  $2 =$  Rs.  $4,000/$ -).
- If any candidate submits the counselling fee in the  $1<sup>st</sup>$  round of counselling and also wish to participate in 2<sup>nd</sup> round of counselling, then he/she need not to pay counselling fee again for 2<sup>nd</sup> round.

### **NOTE :-**

- Before making Counselling fee payment please check eligibility criteria of participating Universities carefully. The counselling fee once paid can neither be refunded nor be transferred to any other course.
- Please avoid transactions through mobile phone(s) as it may result in multiple deductions of charges.
- Only after completing this fee payment process, you can further register to participate in Centralized Online Counselling i.e. for Registration, Choice Filling etc. as per approved counselling schedule.
- Please visit IKGPTU website [\(http://www.ptu.ac.in](http://www.ptu.ac.in/) or [www.ptuadmissions.nic.in\)](http://www.ptuadmissions.nic.in/) and check Centralized Online Counselling Schedule for further Registration to participate in Centralized Online Counselling.

# **INSTRUCTIONS TO FILL UP THE COUNSELING FEE PAYMENT FORM**

Go to websit[e www.ptuadmissions.nic.in](http://www.ptuadmissions.nic.in/)

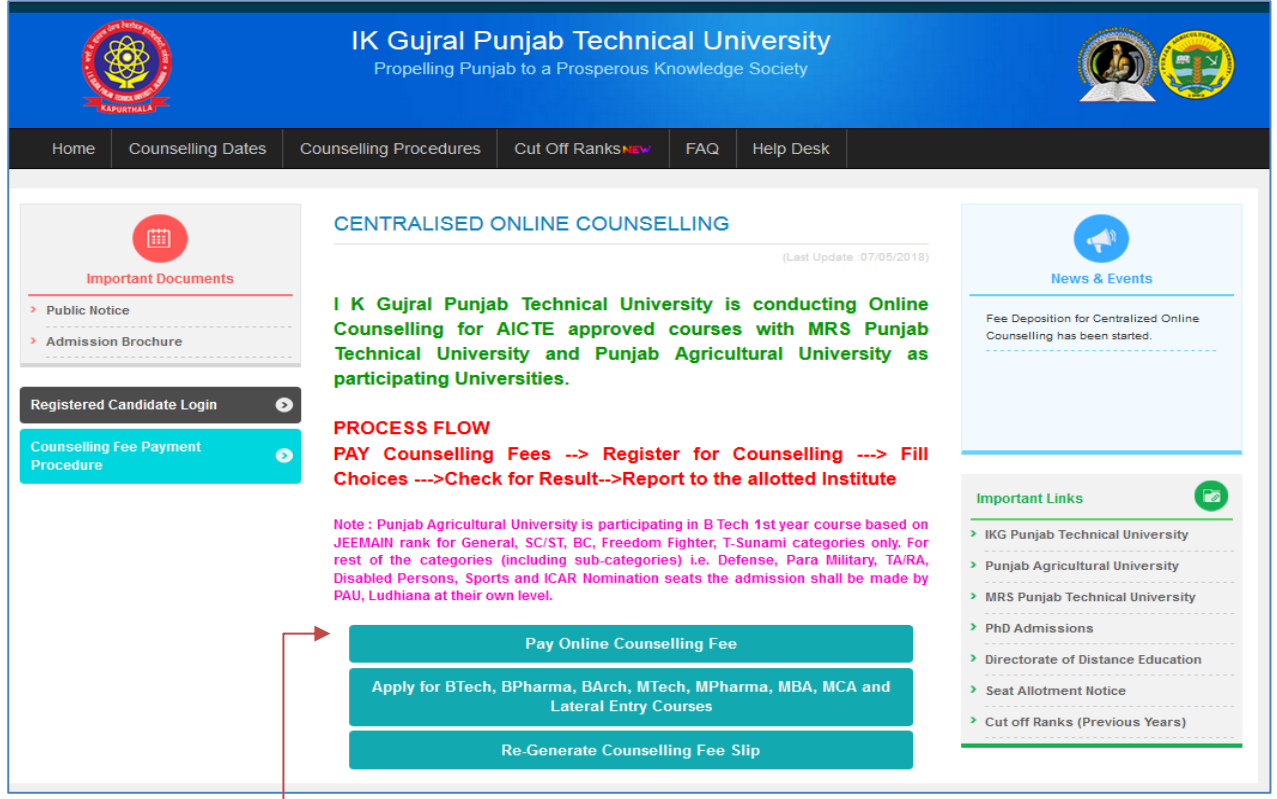

Click on button **"Pay Online Counselling Fee"** for the Registration of Online Counselling fee Payment.

The following counselling fee payment form will open. Fill up the requisite basic details and click the **"Submit"** button for making payment.

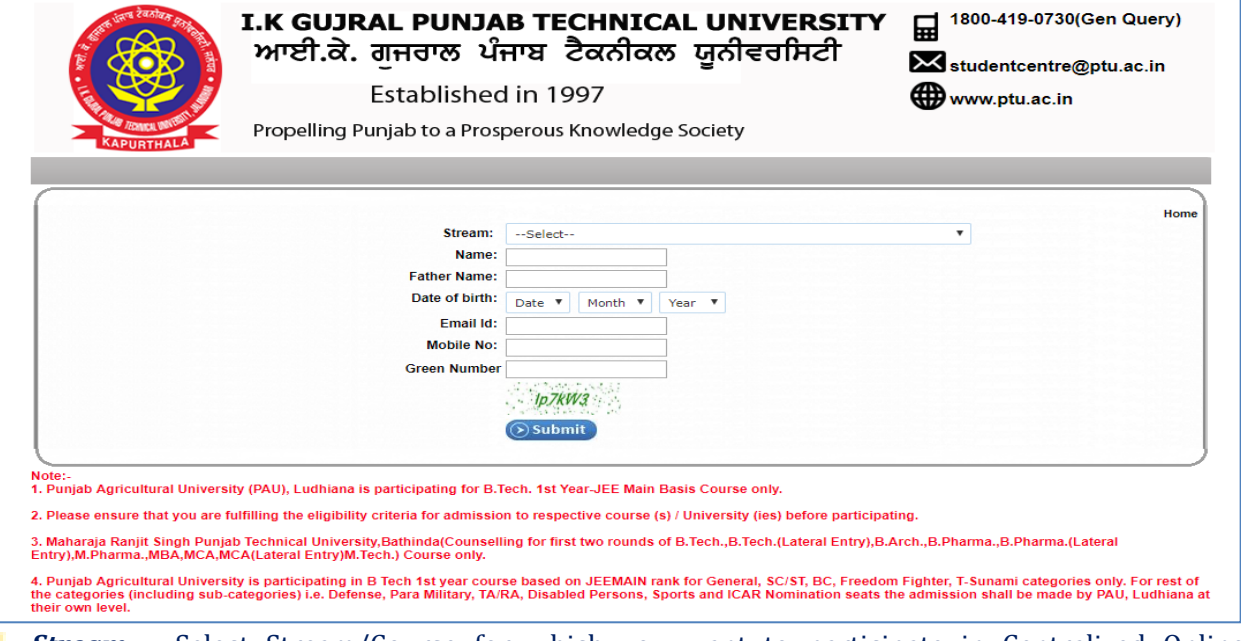

- **Stream:** Select Stream/Course for which you want to participate in Centralized Online Counselling &pay counseling fee.
	- *If you select stream/course B.Tech. JEE (Main) 2019 Basis then you will be required to enter JEE (Main) Application Number and the same will be used as Counselling/Fee Slip Roll No.*
	- *If you select any other course, roll number is NOT REQUIRED. It will be generated by system automatically and the same will be used as Counselling/Fee Slip Roll Number.*

#### *Please fill the following information correctly:-*

- *Name*: Enter your name (As per Matriculation Certificate)
- *Father Name***:** Enter your father name (As per Matriculation Certificate)
- *Date of Birth***:** Enter your Date of Birth in DD/MM/YYYY format (As per Matriculation Certificate)
- **Email ID:** Enter your email ID (for counselling correspondence)
- *Mobile No.***:** Enter your mobile number (OTP will be sent on this number for verification)
- *Green Number :* Enter same code as given below to this text box in green colour.

### Note: Please select stream carefully and fill Name, Father Name & DOB same as in 10th Certificate.

After clicking **"Submit"** button the following window will open and you will receive OTP on your registered Mobile Number for verification.

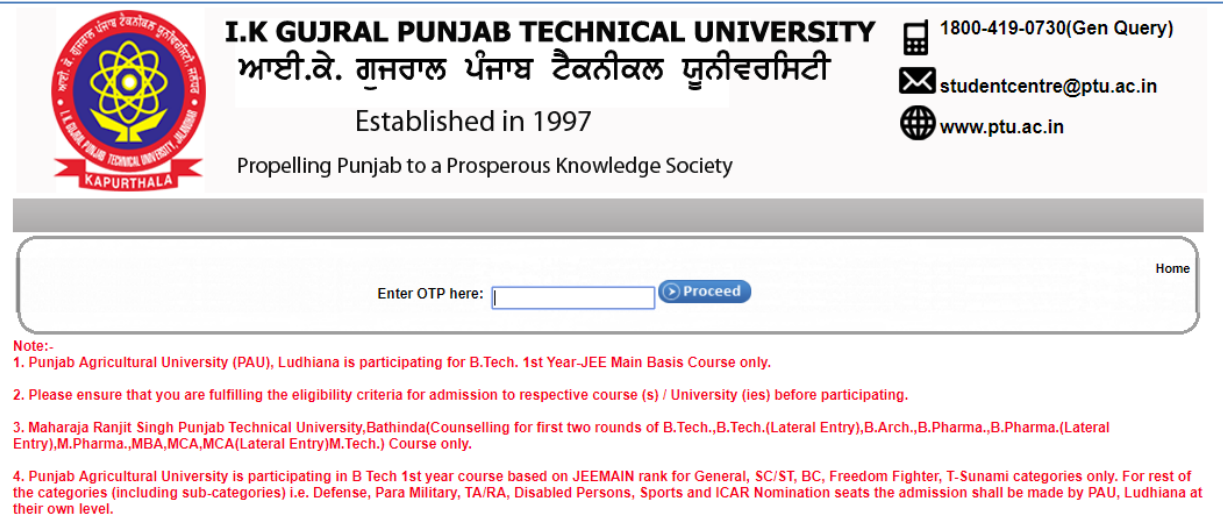

- After entering OTP and pressing **"Proceed"** button, your mobile number will be registered in the system and you will be taken to counseling fee payment screen.
- You will receive a fee confirmation message on registered email ID and also through SMS on the Mobile Number registered with respective Bank through which payment is made.

(Please check **"Spam folder"** of your email account if mail is not received in the **"Inbox"**)

# **INSTRUCTIONS FOR MAKING COUNSELLING FEE PAYMENT**

The modes of payment will be available for Counselling Fee payment as shown in the screen shot given below:-

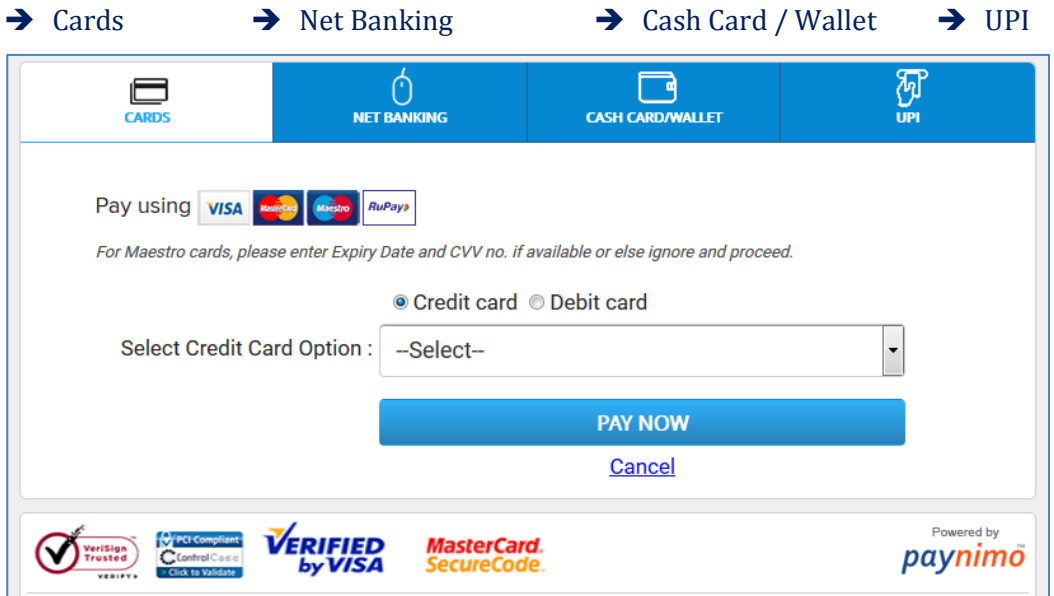

**If"CARDS" option is selected then select** *"Debit Card or Credit Card"* **and fill the following fields:-**  $\mathbf{r}$ 

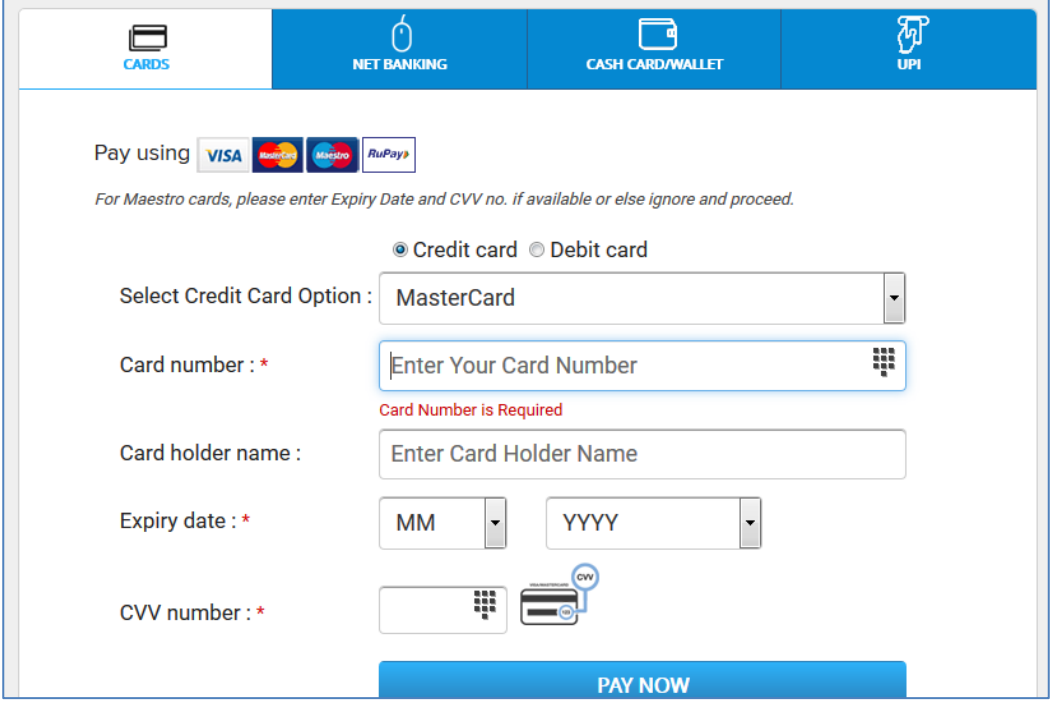

- Select appropriate Debit/Credit Card Option
- *Card Number*: Printed on the front side of Debit/Credit Card
- *Card Expiry Date* : Printed on the front side of Debit/Credit Card
- *CVV Number* : Printed on the Back side of Debit/Credit Card
- *Enter Card Label (for your easy reference) and click "PAY NOW".*

**If"NETBANKING" or "CASH CARD / WALLET" or "UPI" option is selected then select appropriate option, fill details as per instructions and** *click "PAY NOW".*

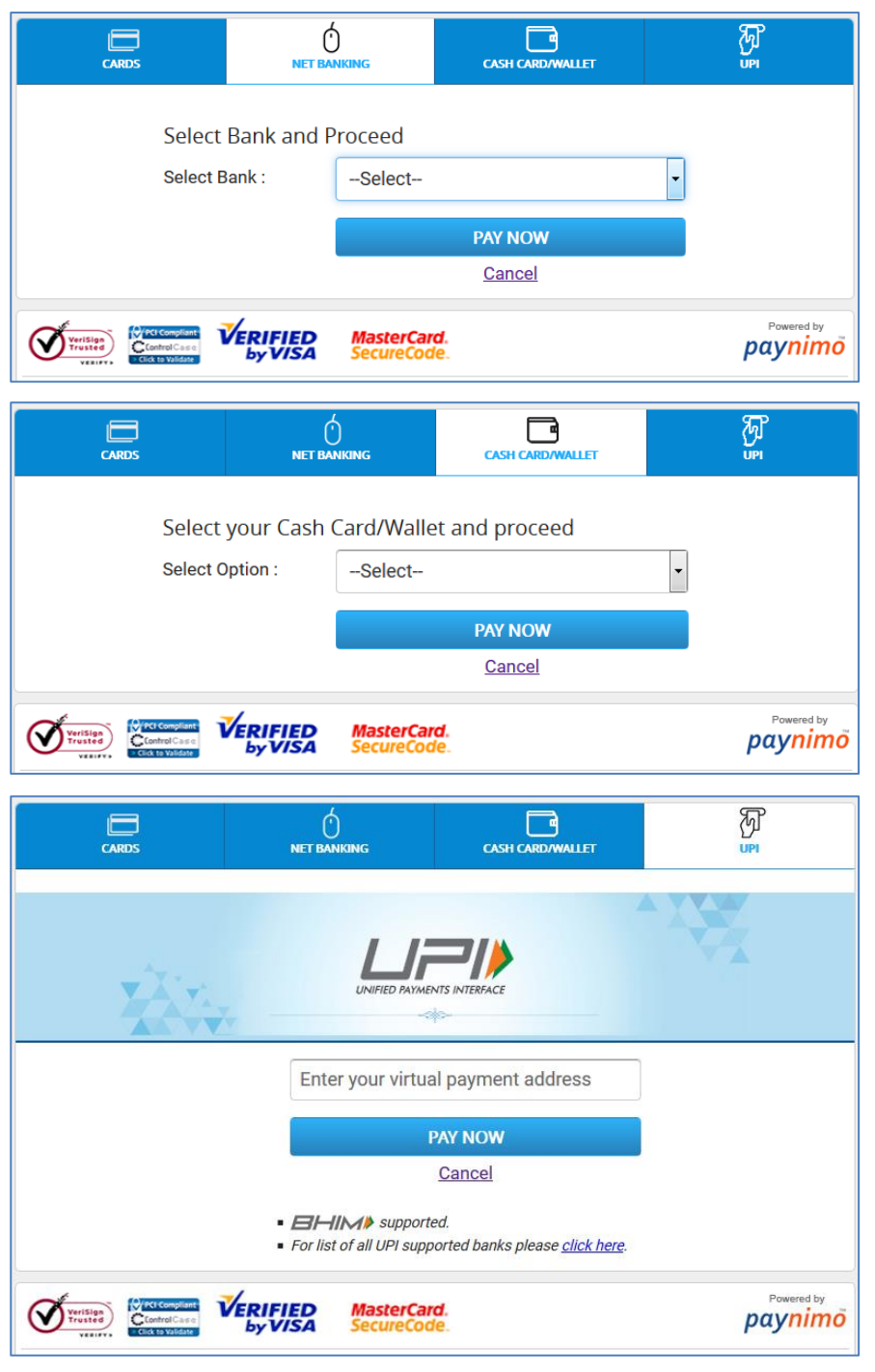

 $\mathcal{L}_{\mathcal{A}}$ 

*After clicking "PAY NOW" the following confirmation screen will appear:-*

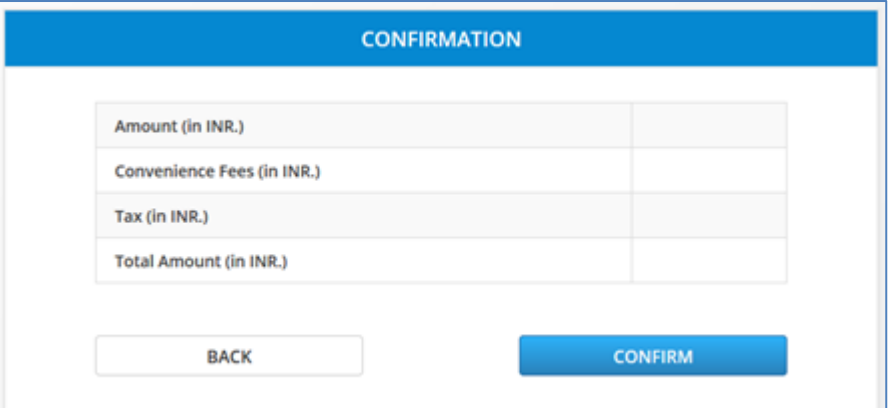

## *After clicking "CONFIRM" button OTP will be sent to your registered mobile number for final confirmation of payment.*

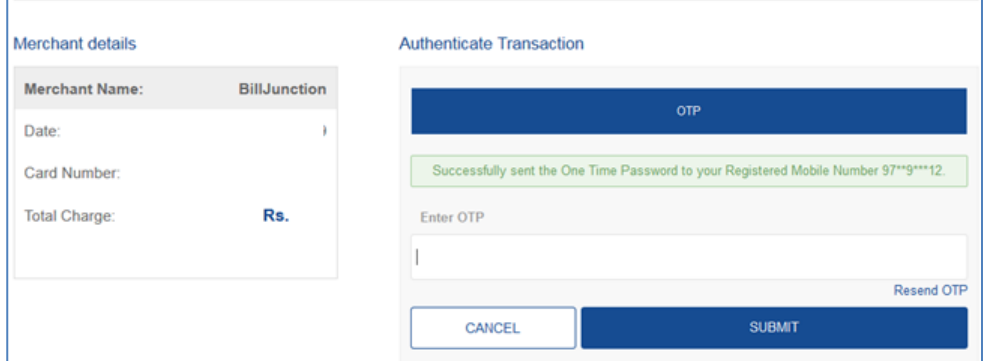

*After clicking "SUBMIT" button your Fee will be Paid and Receipt will be generated.*

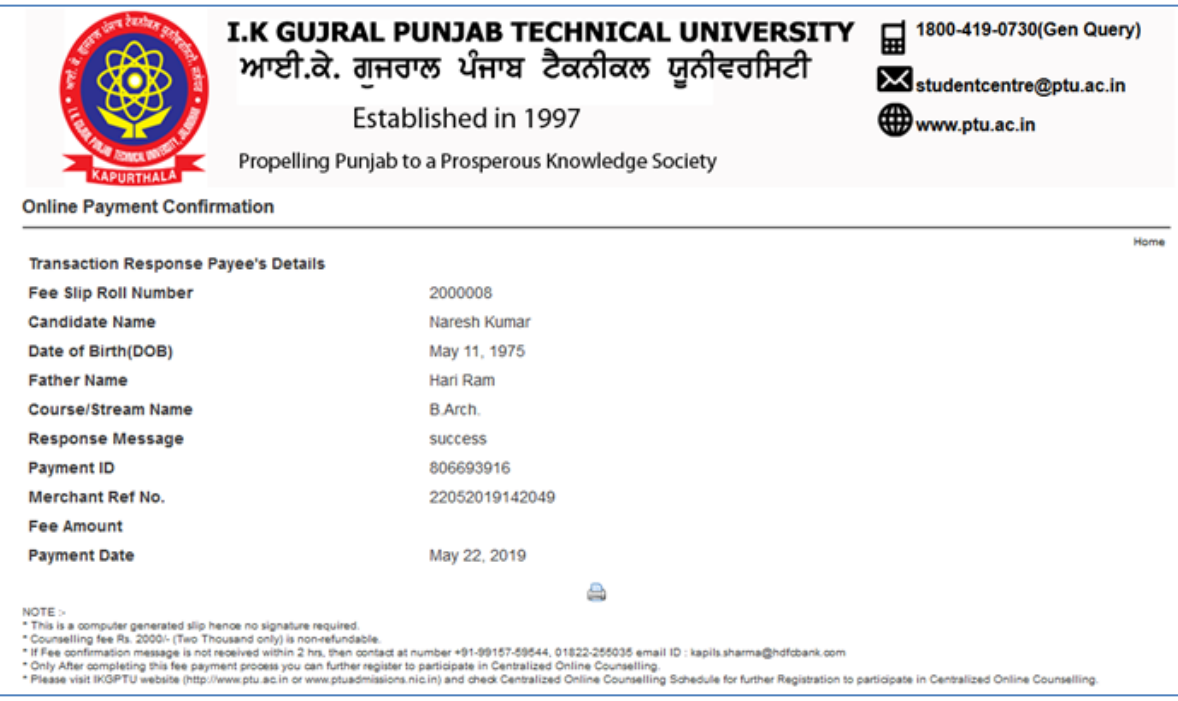

Note: If fee is debited from your bank account and fee slip is not generated then you can get the same by using "Regenerate Fee Slip" option available on the home page of website [www.ptuadmissions.nic.in.](http://www.ptuadmissions.nic.in/)

# **CONTACT NUMBERS FOR QUERIES RELATED TO ONLINE COUNSELING FEE PAYMENT**

#### **FOR COMMON FEE QUERIES:-**

Contact **94780-98145, 94780-98107 & 95011-06247 (Timings: 09:00 AM to 06:00 PM from Mon. to Sat.)** or email at **[ptucounsellingfee@gmail.com](mailto:ptucounsellingfee@gmail.com)** for following issues related to Online Counselling Fee:

- ➢ Not able to use Credit Card/ Debit Card
- $\triangleright$  Not able to find my bank in the list

#### **FOR BANKING SUPPORT**

- ➢ **Mr. Vabhav Nath Laroiya:+91-80541-04157, email ID :** [vabhav.laroiya@icicibank.com](mailto:vabhav.laroiya@icicibank.com) **(Relationship Manager- Education Business, ICICI Bank)**
- $\triangleright$  All instructions are straight forward mentioned in the document. Do not call for trivial questions. Please only call in case you face any major issue.
- ➢ After completing this process you will just complete the IKGPTU counseling fee process.
- ➢ Please visit IKGPTU website for further instructions.